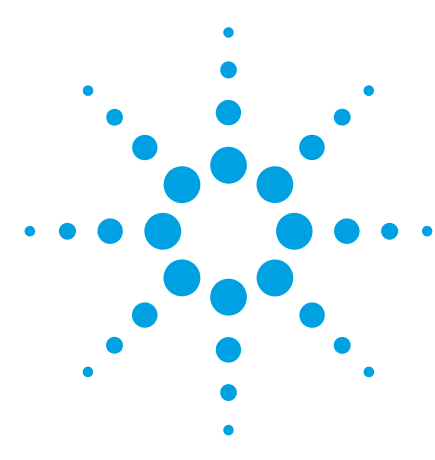

# **Agilent E8241A/44A/51A/54A PSG Series Performance Signal Generator**

**Product Note**

**Obtain Flat-Port Power with Agilent's PSG User Flatness Correction or External Leveling Functions**

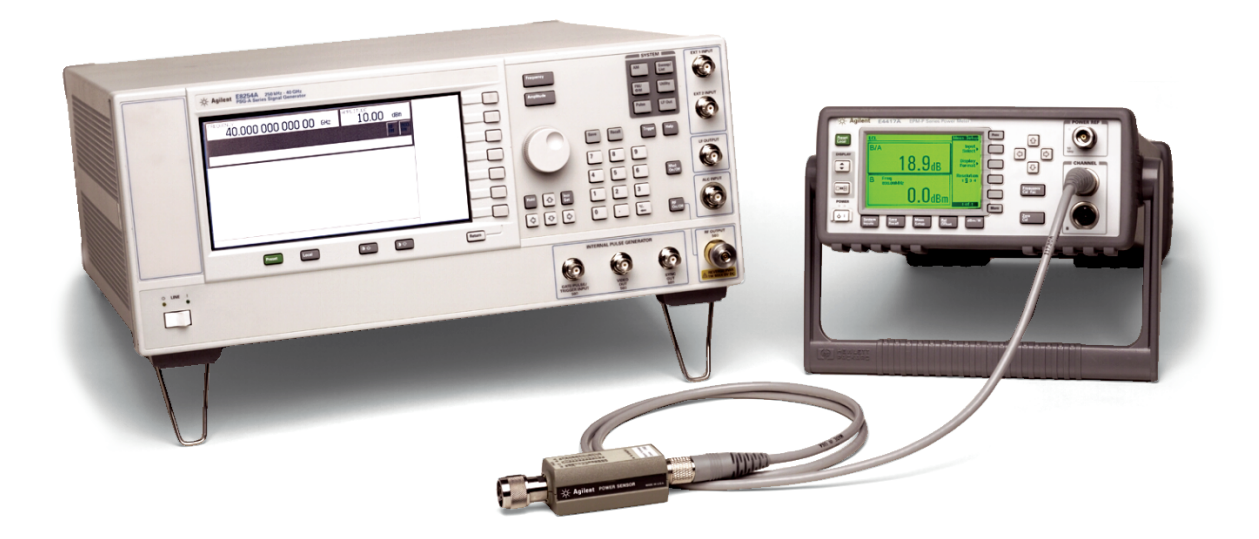

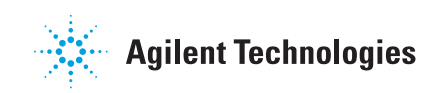

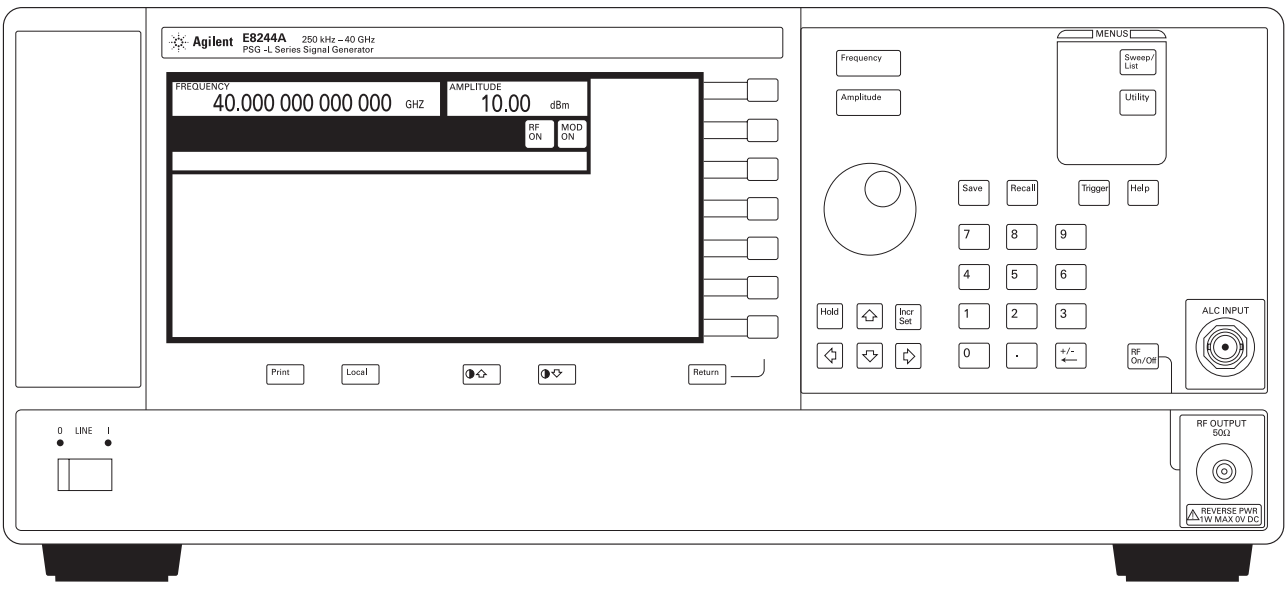

Agilent E8244A

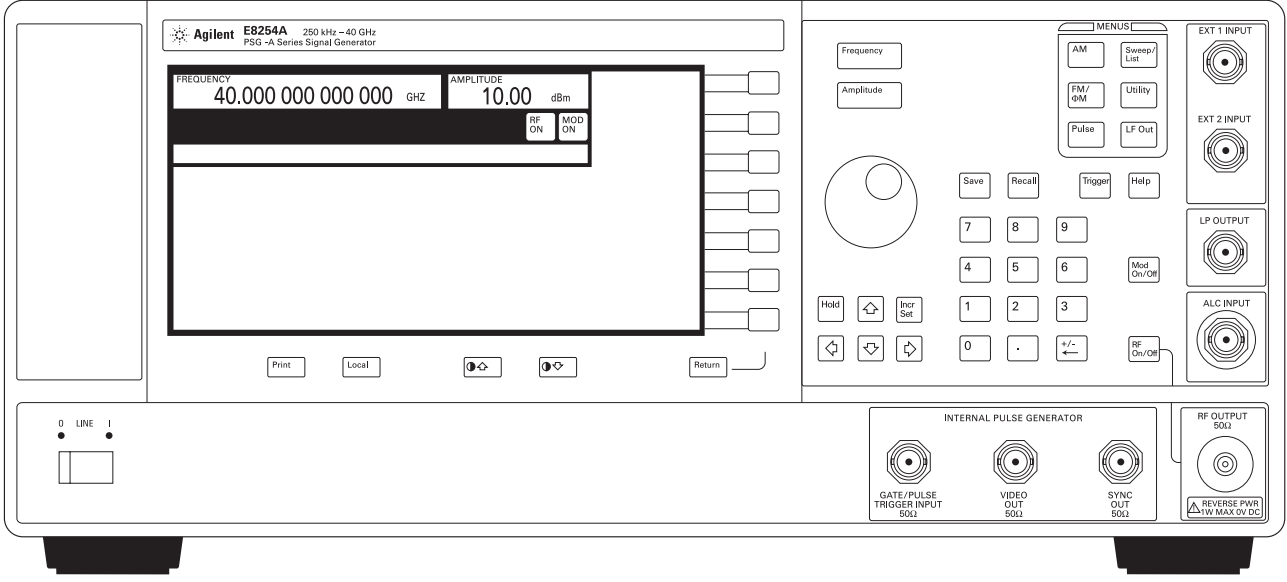

Agilent E8254A

# **Table of Contents Introduction**

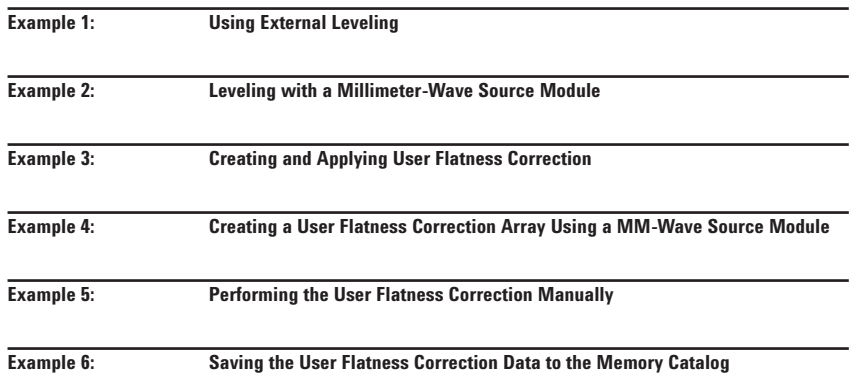

The PSG series synthesized signal generators provide extremely flat power at your test port for testing power sensitive devices such as amplifiers, mixers, diodes, or detectors. The user flatness correction feature of the PSGs compensates for attenuation and power variations created by components between the source and the test device.

User flatness correction allows the digital adjustment of RF output amplitude for up to 1601 frequency points in any frequency or sweep mode (for example, start/stop, CW, power sweep, and more.). Using a power meter to calibrate the measurement system, a power level correction table is created for the frequencies where power level variations or loss occur. These frequencies may be defined in sequential linear steps or arbitrarily spaced. To allow different correction arrays for different tests setup or different frequency ranges, you may save individual user flatness correction tables to the signal generators memory catalog and recall them on demand.

This product note illustrates how to utilize the user flatness correction feature by providing step-by-step instructions for several common measurement examples.

# **Example 1: Using External Leveling**

The PSG signal generator can be leveled externally by connecting an external sensor at the point where leveled RF output power is desired. The sensor detects changes in RF output power and returns a compensating voltage to the signal generator's ALC input. The ALC circuitry raises or lowers (levels) the RF output power based on the voltage received from the external sensor, ensuring constant power at the point of detection.

Two types of external leveling are available on the PSG. You can use external leveling with a detector and coupler/power splitter setup, or a millimeter-wave source module.

### **Leveling with detectors and couplers/splitters**

Figure 3-1 illustrates a typical external leveling setup. The power level feedback to the ALC circuitry is taken from the external negative detector, rather than the internal signal generator detector. The feedback voltage controls the ALC system, leveling the RF output power at the point of detection.

To use detectors and couplers/ splitters for external leveling at an RF output frequency of 10 GHz and an amplitude of 0 dBm, follow the instructions in this section.

#### **Required equipment**

- •Agilent 8474E negative detector
- •Agilent 87301D directional coupler
- •cables and adapters, as required

#### **Connect the equipment**

Set up the equipment as shown in Figure 3-1.

**Figure 3-1. External detector leveling with a directional coupler.**

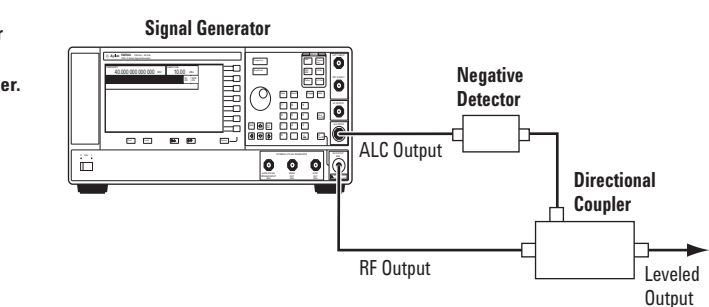

# **Configure the signal generator**

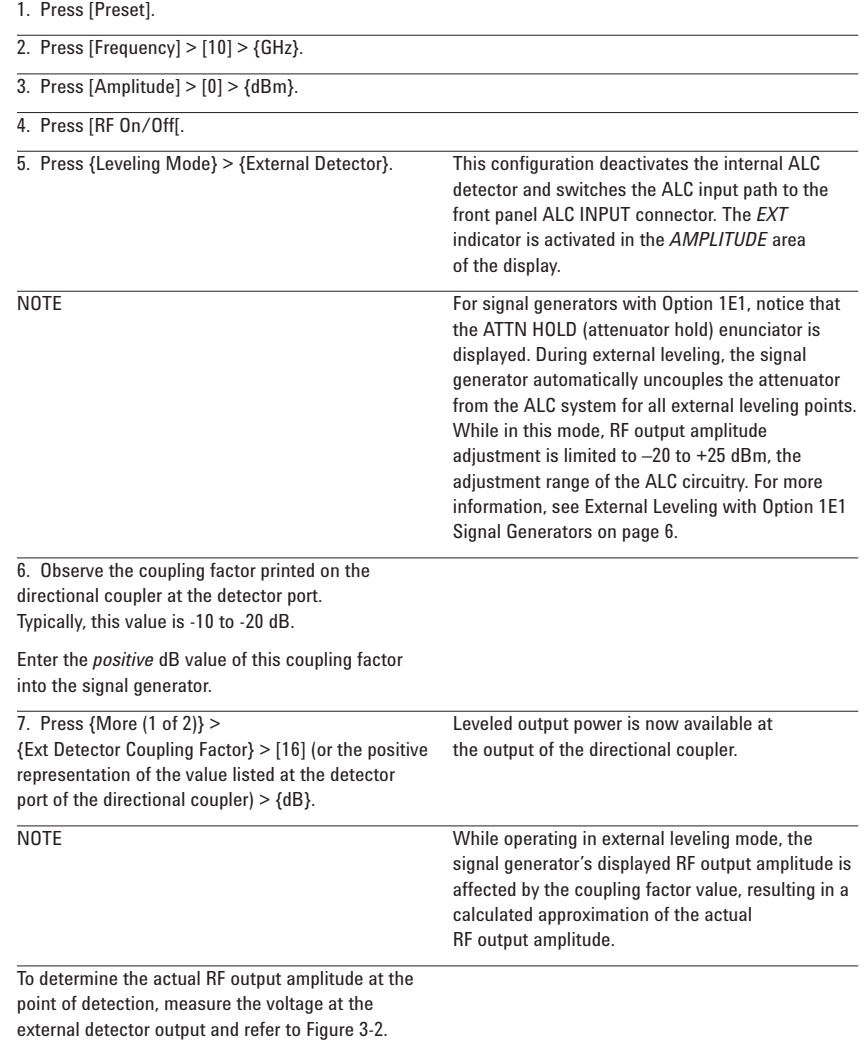

### **Determining the leveled output power**

Figure 3-2 shows the input power versus output voltage characteristics for typical diode detectors from Agilent Technologies. Using this information, you can determine the leveled power at the diode detector input by measuring the external detector output voltage. The range of power adjustment is approximately –20 to +25 dB

**Figure 3-2.** 

# **External leveling with Option 1E1 signal generators**

Signal generators with Option 1E1 contain a step attenuator prior to the RF output connector. During external leveling, the signal generator automatically holds the present attenuator setting (to avoid power transients that may occur during attenuator switching) as the RF amplitude is changed. A balance must be maintained between the amount of attenuation and the optimum ALC level to achieve the required RF output amplitude. For optimum accuracy and minimum noise, the ALC level should be greater than –10 dBm.

For example, leveling the CW output of a 30 dB gain amplifier to a level of –10 dBm requires the output of the signal generator to be approximately –40 dBm when leveled. This is beyond the amplitude limits of the ALC modulator alone, resulting in an unleveled RF output. Inserting 45 dB of attenuation results in an ALC level of +5 dBm, well within the range of the ALC modulator.

NOTE For modulated carriers, 55 dB is the preferred attenuation choice, resulting in an ALC level of +15 dBm. This provides adequate dynamic range for AM or other functions that vary the RF output amplitude.

To achieve the optimum ALC level at the signal generator RF output of –40 dBm for an unmodulated carrier, follow these steps:

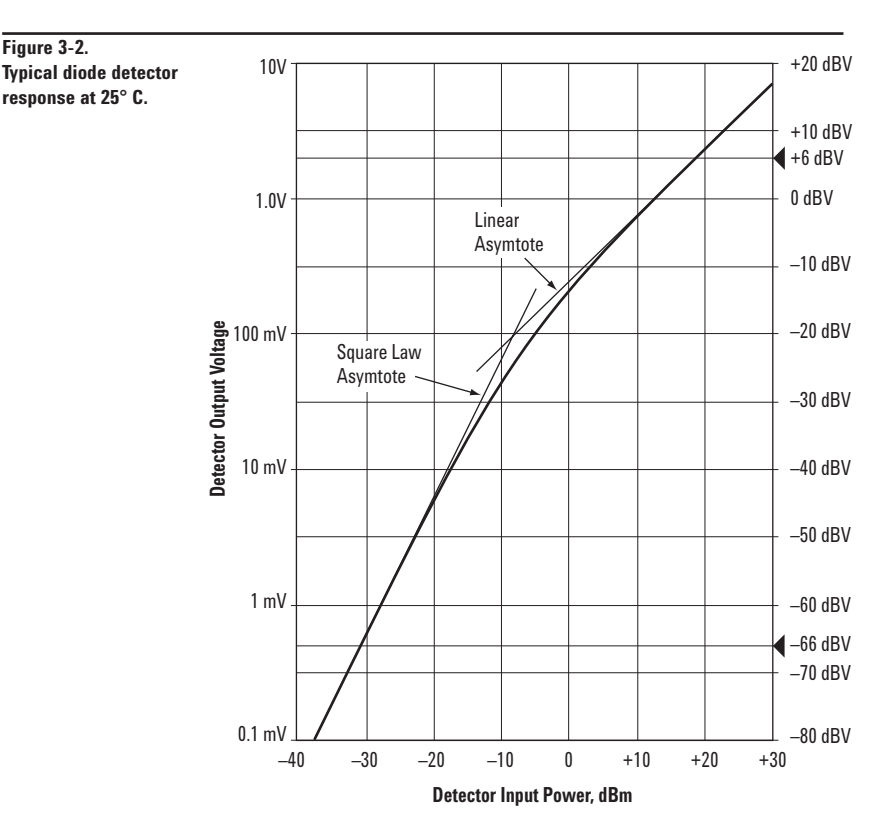

1. Press [Set Atten] >  $[45]$  >  ${dB}$ .

2. Press [Set ALC Level] >  $[5]$  >  ${dBm}$ . This sets the attenuator to 45 dB and the ALC level to +5 dBm, resulting in an RF output amplitude of –40 dBm, as shown in the *AMPLITUDE* area of the display.

To obtain flatness-corrected power, refer to Creating and Applying User Flatness Correction.

# **Example 2: Leveling with a Millimeter-Wave Source Module**

**Figure 3-3.** 

**Option 1EA.**

Millimeter-wave source module leveling is similar to external detector leveling. The power level feedback signal to the ALC circuitry is taken from the millimeter-wave source module, rather than the internal signal generator detector. This feedback signal levels the RF output power at the mm-wave source module output through the signal generator's rear panel source module interface connector.

### **Required equipment**

- •Agilent 83550 Series millimeterwave source module
- •Agilent 8349B microwave amplifier (required for signal generators without Option 1EA)
- •cables and adapters, as required

#### **Connect the equipment**

CAUTION To prevent damage to the signal generator, turn off the line power to the signal generator before connecting the source module interface cable to the rear panel source module interface connector.

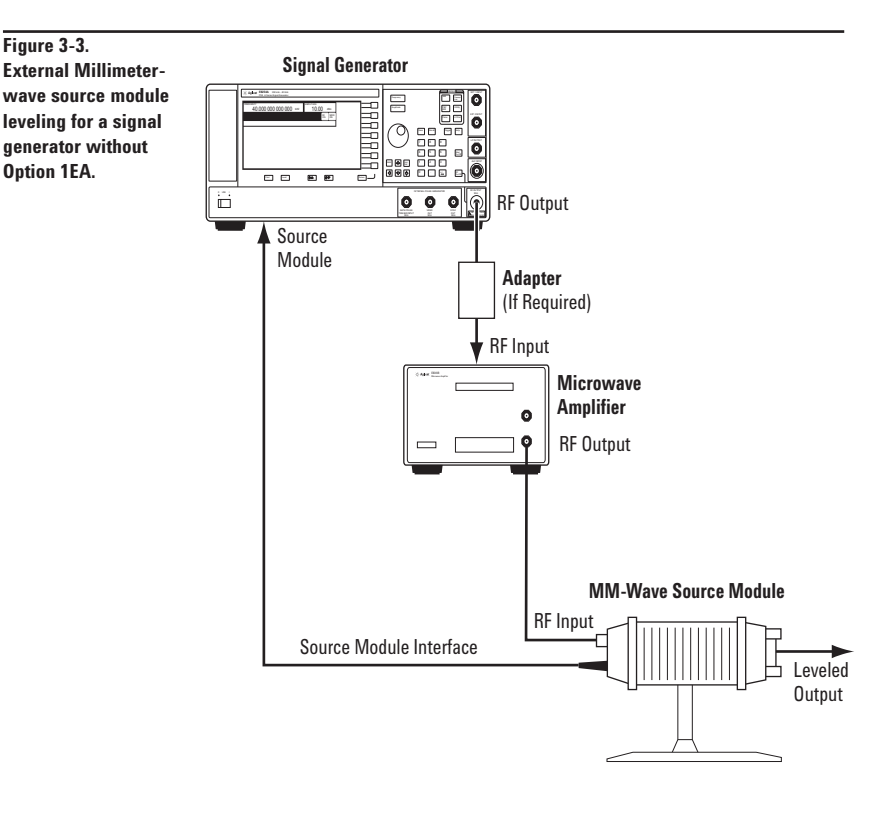

1. Turn off the signal generator's line power.

2. Connect the equipment as shown. Use the setup in Figure 3-3 for signal generators without Option 1EA. Use the setup in Figure 3-4 for Option 1EA signal generators.

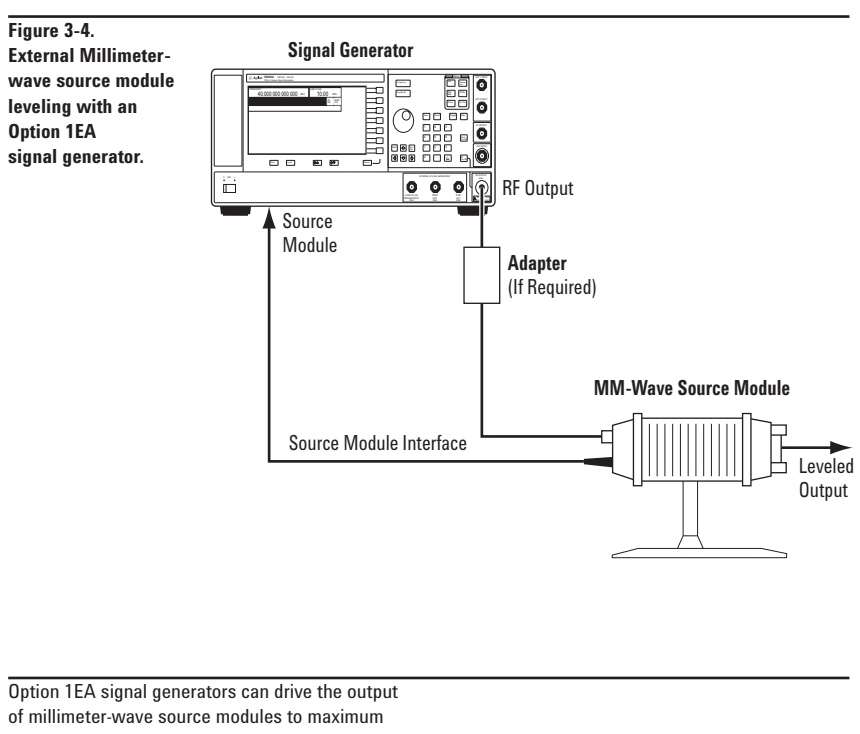

specified power without a microwave amplifier.

NOTE To ensure adequate RF amplitude at the mm-wave source module RF input when using Option IEA signal generators, maximum amplitude loss through the adapters and cables connected between the signal generator's RF output and the mm-wave source module's RF input which should be less than 1.5 dB.

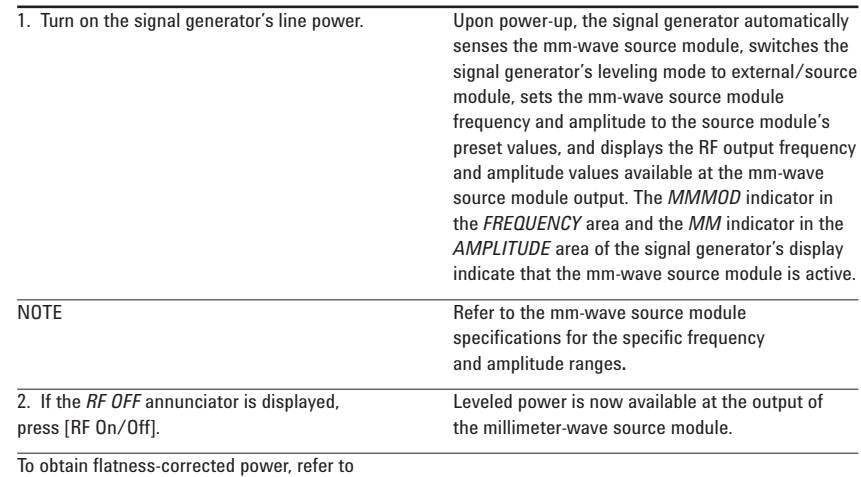

"Creating and Applying User Flatness Correction."

# **Configure the signal generator**

# **Example 3: Creating and Applying User Flatness Correction**

Using an Agilent E4416A/17A or E4418B/19B power meter, you can create user flatness correction arrays to correct RF output amplitude variances at user-defined frequencies. After completing a user flatness correction, the correction array data can be saved to the signal generator's memory catalog and recalled on demand.

Follow the steps in the next sections to create and apply user flatness correction to the signal generator's RF output.

Afterward, follow the steps in "Recalling and Applying a User Flatness correction Array" to recall a user flatness file from the memory catalog and apply it to the signal generator's RF output.

# **Creating a user flatness correction array**

In this example, you will create a user flatness correction array. The flatness correction array contains ten frequency correction pairs (amplitude correction values for specified frequencies), from 1 to 10 GHz in 1-GHz intervals.

An Agilent E4416A power meter (controlled by the signal generator via GPIB) and E4413A power sensor are used to measure the RF output amplitude at the specified correction frequencies and transfer the results to the signal generator. The signal generator reads the power level data from the power meter, calculates the correction values, and stores the correction pairs in the user flatness correction array.

If you do not have the required Agilent power meter or GPIB interface, you can enter correction values manually.

### **Required equipment**

- Agilent E4416A power meter
- Agilent E4413A E Series CW power sensor
- GPIB interface cable
- adapters and cables, as required

NOTE The equipment setup in Figure 3-5 assumes that if the setup has an external leveling configuration you have followed the necessary steps to correctly level the RF output. If you have questions about external leveling, refer to "Using External Leveling."

![](_page_9_Figure_0.jpeg)

![](_page_9_Picture_264.jpeg)

**Connect the Equipment**

**Configure the power meter**

1. Connect the equipment as shown in Figure 3-5.

NOTE During the user flatness correction process, the power meter is slaved to the signal generator via GPIB. No other controllers are allowed on the GPIB interface.

# **Configure the signal generator**

![](_page_10_Picture_166.jpeg)

### **Perform the user flatness correction**

NOTE If you are not using an Agilent E4416A/17/18A/19A power meter, or if you do not have GPIB interface capability, you can perform the User Flatness Correction manually. For instructions, see Performing the User Flatness Correction Manually.

![](_page_10_Picture_167.jpeg)

### **Performing the user flatness correction manually**

If you are not using an Agilent E4416A/17/18A/19A power meter or if you do not have GPIB interface capability, you can perform the user flatness correction manually. Complete the steps in this section and then continue with the User Flatness Correction tutorial.

#### 1. Press {More (1 of 2)} > {User Flatness} > This opens the user flatness table editor and {Configure Cal Array}. places the cursor over the frequency value (1 GHz)

![](_page_11_Picture_200.jpeg)

# **Save the user flatness correction data to the memory catalog**

This process allows you to save the user flatness correction data as a file in the signal generator's memory catalog. With several user flatness correction files saved to the memory catalog, specific files can be recalled, loaded into the correction array, and applied to the RF output to satisfy specific RF output flatness requirements.

### **Applying a user flatness correction arrays**

1. Press [Load/Store].

2. Press [Store to File].

3. Enter the file name FLATCAL1 using the

alphanumeric soft keys and the numeric keypad.

4. Press [Enter]. The user flatness correction array file FLATCAL1 is now stored in the memory catalog as a UFLT file.

1. Press [Return] > [Return] > [Flatness Off On]. This applies the user flatness correction array to the RF output. The UF indicator is activated in the *AMPLITUDE* section of the signal generator's display and the frequency correction data contained in the correction array is applied to the RF output amplitude.

# **Recalling and applying a user flatness correction array**

Before performing the steps in this section, complete Creating a User Flatness Correction Array.

#### 1. Press [Preset].

![](_page_12_Picture_164.jpeg)

# **Returning the signal generator to GPIB listener mode**

During the user flatness correction process, the power meter is slaved to the signal generator via GPIB, and no other connections are allowed on the GPIB interface. The signal generator operates in GPIB talker mode, as a device controller for the power meter. In this operating mode, it cannot receive SCPI commands via GPIB.

CAUTION If the signal generator is interfaced to a remote controller after performing the user flatness correction, its GPIB controller mode must be changed from GPIB talker to GPIB listener. This is accomplished by presetting the signal generator. If an RF carrier has been previously configured, you must save the present instrument state before returning the signal generator to GPIB listener mode.

![](_page_12_Picture_165.jpeg)

For instructions, see "Recalling an Instrument State" in example 6 on page 20**.**

# **Example 4: Creating a User Flatness Correction Array Using a MM-Wave Source Module**

In this example, a user flatness correction array is created to provide flatness-corrected power at the output of an Agilent 83554A mm-wave source module driven by an Agilent E8241A signal generator.

The flatness correction array contains 28 frequency correction pairs (amplitude correction values for specified frequencies), from 26.5 to 40 GHz in 500 MHz intervals. This will result in 28 evenly spaced flatness corrected frequencies between

26.5 GHz and 40 GHz at the output of the Agilent 83554A millimeterwave source module.

An Agilent E4416A power meter (controlled by the signal generator via GPIB) and R8486A power sensor are used to measure the RF output amplitude of the millimeter-wave source module at the specified correction frequencies and transfer the results to the signal generator. The signal generator reads the power level data from the power meter, calculates the correction values, and stores the correction pairs in the user flatness correction array.

If you do not have the required Agilent power meter or GPIB interface, you can enter correction values manually.

### **Required equipment**

- •Agilent 83554A mm-wave source module
- •Agilent E4416A power meter
- •Agilent R8486A power sensor
- •Agilent 8349B microwave amplifier (required for signal generators without option 1EA)
- •GPIB interface cable

less than 1.5 dB.

•adapters and cables as required

NOTE The equipment setups in Figure 3-6 and Figure 3-7 assume that, if the setups have an external leveling configuration, the steps necessary to correctly level the RF output have been followed. If you have questions about external leveling, refer to "Leveling with a Millimeter-Wave Source Module" in example 6 on page 19

![](_page_13_Picture_268.jpeg)

![](_page_14_Figure_0.jpeg)

![](_page_14_Figure_1.jpeg)

# **Configure the signal generator**

![](_page_15_Picture_152.jpeg)

# **Perform the user flatness correction**

NOTE If you are not using an Agilent E4416A/17/18A/19A power meter, or if you do not have GPIB interface capability, you can perform the User Flatness Correction manually. For instructions, see "Performing the User Flatness Correction Manually."

![](_page_16_Picture_71.jpeg)

# **Example 5: Performing the User Flatness Correction Manually**

If you are not using an Agilent E4416A/17/18A/19A power meter or if you do not have GPIB interface capability, you can perform the User Flatness Correction manually. Complete the steps in this section and then continue with the User Flatness Correction tutorial.

![](_page_17_Picture_104.jpeg)

18

# **Example 6: Save the User Flatness Correction Data to the Memory Catalog**

This process allows you to save the user flatness correction data as a file in the signal generator's memory catalog. With several user flatness correction files saved to the memory catalog, specific files can be recalled, loaded into the correction array, and applied to the RF output to satisfy various RF output flatness requirements.

#### 1. Press [Load/Store].

2. [Press Store to File].

3. Enter the file name FLATCAL2 using the

alphanumeric soft keys and the numeric keypad.

4. Press [Enter]. The user flatness correction array file FLATCAL2 is now stored in the memory catalog as a UFLT file.

### **Applying the user flatness correction array**

1. Press [Return] > [Return] > {Flatness Off On}. This applies the user flatness correction array to the RF output. The *UF* indicator is activated in the *AMPLITUDE* section of the signal generator's display and the frequency correction data contained in the correction array is applied to the RF output amplitude of the mm-wave source module.

### **Recalling and applying a user flatness correction array**

Before performing the steps in this section, complete the section Creating a User Flatness Correction Array Using a MM-Wave Source Module.

# 1. Press [Preset].

![](_page_18_Picture_162.jpeg)

#### **To find out more visit: www.agilent.com/find/psg**

#### **Related Agilent literature**

*PSG Series Product Overview* literature number 5988-2411EN

*PSG Series Data Sheet* literature number 5988-2412EN

*PSG Series Product Note: Self Guided Demo* literature number 5988-2414EN

*PSG Series Configuration Guide* literature number 5988-2413EN

*PSG Series Product Note: Programming Conversion Guide* literature number 5988-2568EN

# **Warranty**

The standard warranty is three years. An extended five-year warranty is available with Option W50.

#### **Agilent Technologies' Test and Measurement Support, Services, and Assistance**

Agilent Technologies aims to maximize the value you receive, while minimizing your risk and problems. We strive to ensure that you get the test and measurement capabilities you paid for and obtain the support you need. Our extensive support resources and services can help you choose the right Agilent products for your applications and apply them successfully. Every instrument and system we sell has a global warranty. Support is available for at least five years beyond the production life of the product. Two concepts underlie Agilent's overall support policy: "Our Promise" and "Your Advantage."

#### **Our Promise**

Our Promise means your Agilent test and measurement equipment will meet its advertised performance and functionality. When you are choosing new equipment, we will help you with product information, including realistic performance specifications and practical recommendations from experienced test engineers. When you use Agilent equipment, we can verify that it works properly, help with product operation, and provide basic measurement assistance for the use of specified capabilities, at no extra cost upon request. Many self-help tools are available.

#### **Your Advantage**

Your Advantage means that Agilent offers a wide range of additional expert test and measurement services, which you can purchase according to your unique technical and business needs. Solve problems efficiently and gain a competitive edge by contracting with us for calibration, extra-cost upgrades, out-of-warranty repairs, and on-site education and training, as well as design, system integration, project management, and other professional engineering services. Experienced Agilent engineers and technicians worldwide can help you maximize your productivity, optimize the return on investment of your Agilent instruments and systems, and obtain dependable measurement accuracy for the life of those products.

#### **By internet, phone, or fax, get assistance with all your test & measurement needs**

#### **Online assistance: www.agilent.com/find/assist**

**Phone or Fax United States:** (tel) 1 800 452 4844

**Latin America:** (tel) (305) 269 7500 (fax) (305) 269 7599

**Australia:** (tel) 1 800 629 485 (fax) (61 3) 9210 5947 **New Zealand:** (tel) 0 800 738 378

**Canada:** (tel) 1 877 894 4414 (fax) (905) 282 6495

**Europe:** (tel) (31 20) 547 2323 (fax) (31 20) 547 2390

**Japan:** (tel) (81) 426 56 7832 (fax) (81) 426 56 7840 (fax) 64 4 495 8950 **Asia Pacific:**

(tel) (852) 3197 7777 (fax) (852) 2506 9284

Product specifications and descriptions in this document subject to change without notice. Copyright © 2001 Agilent Technologies Printed in USA May 29, 2001 5988-2410EN

![](_page_19_Picture_25.jpeg)